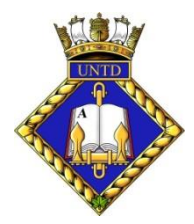

**UNTDA Military Units in which NavRes Officer Cadets Trained, Served, or Commanded**

Web Interactive version

The link to the Web Page is: **http://untd.org/military\_units/** 

# **General comments:**

The top of the page shows an array of 9 different **Filters** that can be applied, singly or in combination, to the **Table** immediately below them. You may have to scroll the page down to see the **Table**.

The **Table** itself displays 11 fields of information on all known Military Units in which NavRes Officer Cadets Trained, Served, or Commanded. Unit Names are listed in alphabetical order. This Table will contain 230+ rows.

Immediately on top of and on the left side of the **Table** is a drop-down box which allows selection of the number of rows that are displayed at once. The choices are **10, 25, 50, 100, All**.

## **Caution:**

Selecting "Show **All** entries" when no filters are applied, may take a long time to display and slow your internet browser down dramatically.

## **Strong suggestion:**

Before applying or clearing any filtering and/or sorting, select "Show **10** entries" on the Table. This will speed up the refreshing of the Table. After the operation is complete, you can then select a larger number of entries to show at once.

Immediately on top of and on the right side of the Table is the series of buttons shown below:

**● Print 图 Excel 融 CSV 自 Copy 题 PDF** 

which allows the contents of the Table to be printed or saved as indicated.

**NB:**

**Only the number of Table rows that are actually displayed, will be acted on. In most cases a user will want to select "Show All entries" before proceeding.**

To the right of, or immediately below the array of Filters, is the orange-coloured button shown below:

## **E CLEAR FILTERS**

Clicking on that button will remove all Filters currently applied to the Table, but it WILL NOT reset any sorting on the **Last Name** or **Date of Death** .

Immediately on top of the array of filters, is the orange-coloured button shown below:

## RESET ALL SORTING AND FILTERING

Clicking on that button will all remove all at once, all sorting and filtering, reset the Table to its original condition and refresh the complete web page.

UNTDA Nominal and In Memoriam List - Web Interactive Version Page **1** of **3**

At the bottom of the Table, on the left-hand side, is a line of text, detailing how many rows are showing out of how many that are filtered, out of the total number of entries, i.e.: **"Showing 1 to 50 of 823 entries (filtered from 8,406 total entries)"**

At the bottom-right of the Table is a Navigation tool which allows movement through the pages of the Table, i.e.;

**<< < 1 2 3 4 5 ... 17 > >>** *[Back to first page, Back just 1 page, Move to page #, Forward just 1 page, Forward to last page]*

# **Specific comments:**

## **Link:**

The leftmost columm of the Table is titled "**Link**". If for any row, an icon exists in that column, then clicking on it will launch a separate File or Webpage, providing more detailed information on the Military Unit named in that row.

### **Service Branch:**

If you click on the Icon in the "**Service Branch:**" Filter, a screen pops up which contains a List of all of the possibilities that exist, currently 4: Air Force, Army, Navy, Tri-Service. To the left of each item is a check box. You can Select or Deselect, as many of them as you'd like. You can then click the Reset button to clear them all or click "OK", at which time the Table will show only those **Service Branches** that you selected.

### **Country:**

If you click on the Icon in the "**Country**:" Filter, a screen pops up which contains a List of all of the Counties in which the list of Military Units were home-based, currently 4 of them: Australia, Canada, UK, USA. To the left of each item is a check box. You can Select or Deselect, as many of them as you'd like. You can then click the Reset button to clear them all or click "OK", at which time the Table will show only those Military Units home-based in the **Countries** that you selected.

#### **Type of Unit:**

If you click on the Icon in the "**Type of Unit**:" Filter, a screen pops up which contains a List of all of the possibilities that exist. To the left of each item is a check box. You can Select or Deselect, as many of them as you'd like. You can then click the Reset button to clear them all or click "OK", at which time the Table will show only those **Type of Unit** that you selected.

#### **Unit Prefix:**

The "**Unit Prefix"**: Filter is a Text Edit Box. To Use it, simply type into it. It is case-insensitive. Common searches might be HMCS, HMS, USN, RCAF etc. As each letter is entered, the Table will automatically start filtering by showing all occurences of whatever you've typed, anywhere within the **Unit Prefix** column. If you hit backspace and start eliminating letters, the process works in reverse.

#### **Unit Name:**

The "**Unit Name**": Filter is a Text Edit Box. To Use it, simply type into it. It is case-insensitive. Common searches might be name of a Ship, Base or number of a Squadron etc. As each character is entered, the Table will automatically start filtering by showing all occurences of whatever you've typed, anywhere within the **Unit Name** column. If you hit backspace and start eliminating characters, the process works in reverse.

### **Unit Identifier:**

The "**Unit Identifier**": Filter is a Text Edit Box. To Use it, simply type into it. It is case-insensitive. In the case of Vessels, both the Class Designator and Pennant/Hull number is listed (i.e. MM 704) or in the case of Shore establishments or Bases, the name of the host City is used (i.e. Greenwood, NS). As each character is entered, the Table will automatically start filtering by showing all occurences of whatever you've typed, anywhere within the **Unit Identifier** column. If you hit backspace and start eliminating letters, the process works in reverse.

#### **Major Ship Classes:**

If you click on the Icon in the "Major Ship Classes:" Filter, a screen pops up which contains a List of all of the possibilities that exist. To the left of each item is a check box. You can Select or Deselect, as many of them as you'd like. You can then click the Reset button to clear them all or click "OK", at which time the Table will show only those Type of Major Ship **Classes** that you selected.

#### **Unit Lifespan:**

The "**Unit Lifespan**": Filter is a Text Edit Box. To Use it, simply type into it. It is case-insensitive. The data in this column is in the form of a range of years, e.g. 1942 - 1958 or 1943 - SIS, where SIS = Still in Service. As each character is entered, the Table will automatically start filtering by showing all occurences of whatever you've typed, anywhere within the **Unit Lifespan** column. If you hit backspace and start eliminating characters, the process works in reverse.

#### **Train, Serve, Command:**

If you click on the Icon in the "**Train, Serve, Command**:" Filter, a screen pops up which contains a List of all of the possible combinations of the letters **T, S, C** that exist. To the left of each item is a check box. You can Select or Deselect, as many of them as you'd like. You can then click the Reset button to clear them all or click "OK", at which time the Table will show only those **T, S, C** Letter combinations that you selected.

WAC June 25, 2019